# **สรุปการอบรมการใช้งานระบบ e-Service ของกรมทรพั ยส์ินทางปัญญา วันจันทร์ที่ 19 มิถนุ ายน 2566 เวลา 08:30 – 12:00 น. ผ่านระบบออนไลน์ (โปรแกรม ZOOM)**

**…………………………..**

ึ กรมทรัพย์สินทางปัญญาได้เปิดให้บริการระบบ e-Service ซึ่งเป็นระบบสำหรับให้บริการ ประชาชนรูปแบบใหม่ 5 บริการหลัก ประกอบด้วย 1) AI Search 2) Image Search 3) Tele-Consulting 4) Patent Landscape และ 5) Patent Agent ซึ่งบริการดังกล่าวภายใต้ระบบ e-Service ได้ถูกพัฒนาขึ้น ้ เพื่อเพิ่มช่องทางการใช้ประโยชน์ข้อมูลทรัพย์สินทางปัญญา และช่วยอำนวยความสะดวกแก่ประชาชนใน การเข้าใช้งานระบบด้านทรัพย์สินทางปัญญาให้ครอบคลุมมากยิ่งขึ้น ทั้งนี้ เพื่อให้บุคลากรผู้ปฏิบัติงาน ด้านทรัพย์สินทางปัญญาในหน่วยงานต่าง ๆ ได้รับทราบถึงบริการรูปแบบใหม่และวิธีการเข้าใช้งานบริการ ในระบบ e-Service จึงจัดอบรมการใช้งานระบบ e-Service ขึ้นในวันจันทร์ที่ 19 มิถุนายน 2566 เวลา 8:30 – 12:00 น. ผ่านระบบออนไลน์ โดยสามารถสรุปสาระส าคัญได้ดังนี้

### **1. การเข้าใช้งานระบบ e-Service ด้วยแอปพลิเคชนั ThaID**

แอปพลิเคชัน ThaID คือ แอปพลิเคชันสำหรับพิสูจน์และยืนยันตัวตนทางดิจิทัลของกรมการ ปกครอง โดยการพิสูจน์ตัวตน หมายถึง กระบวนการรวบรวมและตรวจสอบข้อมูลเกี่ยวกับอัตลักษณ์และ ึ การตรวจสอบความเชื่อมโยงระหว่างบุคคลกับอัตลักษณ์นั้น เช่น เลขบัตรประจำตัวประชาชน ชื่อบุคคล ที่อยู่ วันเดือนปีเกิด ภาพใบหน้า เป็นต้น ขณะที่การยืนยันตัวตน หมายถึง กระบวนการตรวจสอบสิ่งที่ใช้ ยืนยันตัวตน เพื่อยืนยันอัตลักษณ์บุคคลที่ใช้สิ่งที่ใช้ยืนยันตัวตนนั้น

การยืนยันตัวตนจะใช้วิธี 2 FA two-factor authentication คือ การที่ผู้ใช้บริการทำการยืนยันว่า ตนเองคือผู้ใช้บริการจริง โดยการแสดงว่าตนครอบครองสิ่งที่ใช้ยืนยันตัวตน (authenticators) ที่มีปัจจัย ิ ของการยืนยันตัวตน (authentication factor) จำนวน 2 ปัจจัยที่แตกต่างกัน โดยปัจจัยของการยืนยัน ตัวตนแบ่งออกเป็น 3 ประเภท

- 1) สิ่งที่คุณรู้(something you know) คือ ข้อมูลที่ผู้ใช้บริการเท่านั้นที่ทราบ เช่น usernamepassword หรือ PIN code
- 2) สิ่งที่คุณมี (something you have) คือ สิ่งของที่ผู้ใช้บริการเท่านั้นครอบครอง เช่น SIM card โทรศัพท์อุปกรณ์บรรจุกุญแจเข้ารหัส
- 3) สิ่งที่คุณเป็น (something you are) คือ ข้อมูลชีวมิติของผู้ใช้บริการเช่น ใบหน้า และ ลายนิ้วมือ

้ ทั้งนี้ การยืนยันตัวตนจะสำเร็จได้ ผู้ยืนยันตัวตนจะต้องสามารถยืนยันปัจจัยได้ถูกต้อง 2 ใน 3 ประเภทที่ กล่าวแล้วข้างต้น

ประโยชน์ของแอปพลิเคชัน ThaID คือช่วยลดขั้นตอนการทำงานและการตรวจสอบเอกสาร ประหยัดต้นทุน ลดโอกาสปลอมแปลงตัวตน ช่วยระบุตัวตนและยืนยันตัวตนการทำธุรกรรมออนไลน์ทุก ครั้ง ใช้บริการผ่านช่องทางออนไลน์ได้อย่างปลอดภัยและสะดวกยิ่งขึ้น

### **2. การเข้าใช้งานระบบ Tele-Consulting (ระบบให้คา ปรึกษาทางไกลสิทธิบตัร)**

ระบบ Tele-Consulting เป็นระบบให้คำปรึกษาเกี่ยวกับเรื่องสิทธิบัตรผ่านทางระบบออนไลน์ โดย จะเป็นการนัดหมายวันประชุมและประชุมผ่านระบบ VDO Conference โดยเริ่มจากการตั้งค่าบัญชีและเข้า ี่สู่ระบบผ่านแอปพลิเคชัน ThaID เพื่อทำการนัดหมายวันและเวลาที่จะขอคำปรึกษา ดังนี้

- 1) เมื่อเข้าสู่ระบบเรียบร้อยแล้วให้ไปที่เมนู "นัดหมาย" เพื่อทำการนัดหมายวันและเวลา โดย ึกรอกเลขที่คำขอ หัวข้อที่ต้องการทำการปรึกษา และเลือกวันและเวลาที่ต้องการ
- 2) เมื่อทำการนัดหมายแล้วให้เข้าเมนู "ดูผลการจอง" โดยระบบจะแจ้งรายละเอียดของการจอง วันที่ เวลา พร้อมแนบ Link การประชุมออนไลน์มาให้
- 3) หากต้องการแก้ไขวัน เวลา รวมถึงรายละเอียดต่าง ๆ สามารถเข้าไปแก้ไขได้ที่เมนู "แก้ไข" เมื่อแก้ไขเสร็จแล้วให้กดบันทึก เพื่อที่ระบบจะได้ดำเนินการแก้ไขรายละเอียด
- 4) ระบบจะมีการส่งแจ้งเตือนก่อนถึงวันนัดหมายทางอีเมล์ที่ผู้เข้าใช้บริการให้ไว้กับระบบ
- 5) เมื่อถึงวัน เวลา ที่นัดหมายประชุม ผู้ใช้บริการสามารถเข้าประชุมออนไลน์ผ่าน Link ที่ได้รับ โดยสามารถเข้าผ่านแอปพลิเคชัน VDO Conference เช่น MS.Teams หรือหากไม่มีแอปพลิเค ชัน MS.Teams สามารถประชุมผ่าน Web Browser ได้เช่นกัน
- 6) เมื่อได้รับบริการเรียบร้อยแล้ว ระบบจะส่งแบบประเมินความพึงพอใจไปที่อีเมลของ ผู้ใช้บริการเพื่อทำการประเมินระดับความพึงพอใจที่ได้รับจากการใช้บริการ Tele-Consulting

## **3. การใช้ระบบสืบค้นฐานข้อมูลเครื่องหมายการค้าด้วยรูปภาพ (Image Search)**

้เครื่องหมายการค้าเป็นเครื่องมือทางการค้าที่สำคัญสำหรับผู้ประกอบการและเป็นทรัพย์สินทาง ปัญญาที่ยื่นขอจดทะเบียนมากที่สุด จากสถิติการยื่นขอจดทะเบียนเครื่องหมายการค้า ในแต่ละปีมี ี ประมาณ 45,000 คำขอ การตรวจค้นความเหมือนคล้ายของเครื่องหมายการค้าก่อนยื่นคำขอจดทะเบียน ้จึงถือเป็นขั้นตอนสำคัญที่จะช่วยให้ทราบเบื้องต้นว่าเครื่องหมายการค้านั้นมีแนวโน้มจะได้รับจดทะเบียน หรือไม่ โดยลักษณะของเครื่องหมายการค้าที่สามารถจดทะเบียนได้ ประกอบด้วย

- 1) เป็นเครื่องหมายที่มีลักษณะบ่งเฉพาะ
- 2) เป็นเครื่องหมายที่ไม่มีลักษณะต้องห้ามตามพระราชบัญญัติฯ
- 3) เป็นเครื่องหมายที่ไม่เหมือนหรือคล้ายกับเครื่องหมายการค้าที่บุคคลอื่นได้จดทะเบียนไว้แล้ว

บริการ**สืบค้นฐานข้อมูลเครื่องหมายการค้าด้วยรูปภาพ (Image Search)** โดยใช้เทคโนโลยี ปัญญาประดิษฐ์(Ai) มาช่วยในการวิเคราะห์และตรวจค้นเครื่องหมายการค้า ซึ่งมีความสะดวก รวดเร็ว ี และไม่มีค่าใช้จ่าย สามารถใช้งานได้ทั้งคอมพิวเตอร์ smart phone แท็ปเล็ต โดยใช้เว็บเบราว์เซอร์ เพื่อ เข้าเว็บไซต์ของกรมทรัพย์สินทางปัญญา **https://www.[ipthailand](https://www.ipthailand.go.th/th/).go.th/th/** หรือ เข้าผ่าน app DIP e-Service เลือกเมน "บริการสืบค้นด้วยรูปภาพ (Image Search)" แล้วทำการอัพโหลดภาพเครื่องหมายที่ ต้องการตรวจสอบและกดค้นหา ระบบจะแสดงผลของเครื่องหมายการค้าที่มีความเหมือน/คล้าย พร้อม รายละเอียดต่าง ๆ ให้

ประโยชน์ของการใช้ระบบ Image Search คือ ไม่ต้อง copy ไฟล์รูปภาพลงคอมพิวเตอร์เพียง upload รูปภาพหรือใช้วิธีการถ่ายภาพที่ต้องการค้นหา จากนั้นระบบจะประมวลผลและแสดงเครื่องหมาย ึการค้าที่มีความเหมือน/คล้าย จากฐานข้อมูลเครื่องหมายที่มีอยู่กว่าหนึ่งล้านคำขอ 1,139,634 คำขอ ข้อมูล ณ วันที่ 11 มิถุนายน 2566) ซึ่งวิธีนี้มีความสะดวกและแม่นยำกว่าการสืบค้นด้วย "คำค้น" หรือ "รหัสภาพ" ทั้งยังช่วยประหยัดเวลา และไม่มีค่าธรรมเนียม

ข้อแนะนำในการนำรูปเครื่องหมายการค้ามาใช้ในการค้นหา 1) ภาพที่นำมาค้นหาควรมีความ คมชัด ชนิดไฟล์ที่รองรับ \*\*Jpg, jpeg, bmp, png และขนาดของรูปภาพไม่น้อยกว่า 200 Pixel และ 2) ไม่ ควรใช้ภาพที่มีความซับซ้อน หรือมีหลายภาคส่วนวางทับซ้อนกัน เนื่องจากจะส่งผลต่อการตรวจค้นหา ทั้งนี้ หากพบปัญหาการใช้งานสามารถแจ้งปัญหาการใช้งาน เพื่อปรับปรุงการบริการได้หรือสอบถามที่ โทร.1368

### **4. ระบบสืบค้นฐานข้อมูลสิทธิบตัรไทยด้วยปัญญาประดิษฐ์(AI)**

เป็นระบบสืบค้นข้อมูลจากฐานข้อมูลสิทธิบัตรของไทย โดยมีขั้นตอนการเข้าใช้งาน ดังนี้

- 1) เข้าระบบ e-Service ของกรมทรัพย์สินทางปัญญา โดยเปิดโปรแกรมเว็บเบราว์เซอร์ https://eservice.ipthailand.go.th และทำการเข้าสู่ระบบด้วย ThaID
- 2) ประเภทของการสืบค้นข้อมูล
	- การสืบค้นข้อมูลโดยคำสืบค้นทั่วไป
	- การสืบค้นข้อมูลโดยคำความหมายเหมือน
	- การสืบค้นข้อมูลโดยคำพ้องเสียง
	- $\bullet$  การสืบค้นข้อมูลโดยใช้ตัวดำเนินการ (AND, OR)
	- การสืบค้นข้อมูลโดยใช้(NEAR, ADJ)
	- การสืบค้นข้อมูลแบบกำหนดขอบเขตข้อมูล โดยระบุขอบเขตข้อมูลที่ช่องคอลัมน์ "เงื่อนไข" และคำค้นหาในช่องคอลัมน์ "คำค้นหา" จากนั้นระบุข้อมูลการสืบค้นที่ช่อง ้คอลัมน์ "เงื่อนไข", "เครื่องหมาย" และ "คำค้นหา" โดยเครื่องหมายจะเป็นเครื่องหมาย มากกว่า/น้อยกว่า/เท่ากับ เป็นต้น
- การสืบค้นข้อมูลโดยใช้เครื่องหมาย CONTAIN, NOTCONTAIN
- การแนะนำคำสืบค้นสำหรับการสืบค้น
- 3) ระบบจะแสดงรายการผลลัพธ์การสืบค้นฐานข้อมูลสิทธิบัตรตามประเภทของการสืบค้นที่ เลือกใช้ โดยผู้ใช้บริการสามารถกดเลือกสิทธิบัตรในผลลัพธ์จากการสืบค้นฐานข้อมูล สิทธิบัตรเพื่อดูข้อมูลของสิทธิบัตรได้ และสามารถดาวน์โหลดรายการผลลัพธ์จากการสืบค้น ฐานข้อมูลสิทธิบัตรในรูปแบบ CSV และ XLSX ได้

#### **5. ระบบแจ้งเตือนแนวโน้มเทคโนโลยีPatent Landscape**

เป็นการพัฒนาระบบแจ้งเตือนแนวโน้มเทคโนโลยี (Patent Land System) เพื่อให้ประชาชน สามารถเข้าถึงคำขอรับสิทธิบัตรและอนุสิทธิบัตรตามกลุ่มเทคโนโลยีที่หมดอายุหรือใกล้หมดอายุความ ้คุ้มครอง และข้อมูลแนวโน้มกลุ่มเทคโนโลยีที่ยื่นคำขอสิทธิบัตรและอนุสิทธิบัตรเข้ามาในประเทศไทยใน ้ บัจจุบันได้ง่ายและสะดวก ตลอดจนส่งเสริมให้ประชาชนสามารถนำสิทธิบัตรที่มีเทคโนโลยีเหล่านั้นไปใช้ ประโยชน์ในเชิงพาณิชย์ได้มากขึ้น

ส าหรับผู้ใช้งานทั่วไปที่ไม่ได้ลงทะเบียน ThaID สามารถ 1) ค้นหาสิทธิบัตรที่ใกล้หมดอายุ/ หมดอายุความคุ้มครอง และ 2) คันหาคำขอตามเงื่อนไขวันที่ยื่นคำขอ ขณะที่ผู้ใช้งานที่ลงทะเบียน ThaID ี สามารถ 1) ค้นหาสิทธิบัตรที่ใกล้หมดอายุ/หมดอายุความคุ้มครอง 2) ค้นหาคำขอตามเงื่อนไขวันที่ยื่นคำ ึ ขอ 3) กำหนด สร้าง/แก้ไขเงื่อนไข และแจ้งเตือน 4) สร้าง/แก้ไขกลุ่มเทคโนโลยี 5) การแจ้งเตือน 6) ข้อมูล ผู้ใช้งาน และ 7) การตั้งค่า

ประชาชนทั่วไป เข้าระบบผ่าน URL : [https://patentlandscape.ipthailand.go.th](https://patentlandscape.ipthailand.go.th/) ขณะที่ประชาชน ผู้ลงทะเบียน ThaID เข้าระบบ DIP e-Service ผ่าน URL : https://eservice.[ipthailand](https://eservice.ipthailand.go.th/).go.th หรือเข้า ระบบผ่าน URL https://patentlandscape.ipthailand.go.th และลงชื่อเข้าระบบ

- 1) การค้นหาสิทธิบัตรที่ใกล้หมดอายุ / หมดอายุความคุ้มครอง สามารถระบุเงื่อนไขการค้นหา ได้ เช่น ค้นหาตามกลุ่มเทคโนโลยี / ระยะเวลาการคุ้มครอง / ชื่อสิ่งประดิษฐ์ / รายละเอียด การประดิษฐ์ / ชื่อหรือนามสกุลของผู้ทรงสิทธิ / ชื่อหรือนามสกุลของผู้ประดิษฐ์ / ชื่อหรือ นามสกุลของตัวแทน เป็นต้น
- 2) การค้นหาคำขอตามเงื่อนไขวันที่ยื่นคำขอ สามารถระบุเงื่อนไขการค้นหาได้เช่นเดียวกับการ ค้นหาสิทธิบัตรที่ใกล้หมดอายุ / หมดอายุความคุ้มครอง
- 3) ผลการค้นหาจะถูกแสดงผลที่ประกอบด้วย เลขคำขอ วันที่ยื่นคำขอ เลขที่ประกาศ วันที่ ประกาศ เลขที่สิทธิบัตร วันที่จดทะเบียน สัญลักษณ์การประดิษฐ์ IPC ชื่อการประดิษฐ์ วัน หมดอายุการคุ้มครอง ระยะเวลาการคุ้มครองคงเหลือ
- ่ 4) ระบบสามารถแสดงสถิติเบื้องต้นเกี่ยวกับ 1) แนวโน้มจำนวนการยื่นคำขอในแต่ละปี 2) การ ้ เปรียบเทียบจำนวนสิทธิบัตร / อนสิทธิบัตรตามระยะเวลาคุ้มครอง 3) สถิติการรับจดทะเบียน และการยื่นคำขอ 4) อันดับสัญลักษณ์จำแนกการประดิษฐ์ 5) อันดับผู้ทรงสิทธิ 6) อันดับ ตัวแทน 7) อันดับผู้ประดิษฐ์ 8) อันดับสัญชาติผู้ทรงสิทธิ 9) การพยากรณ์ข้อมูลจำนวนการ ้จดทะเบียนและยื่นคำขอ เป็นต้น
- 5) นอกจากนี้ ระบบสามารถกำหนดเงื่อนไขในการค้นหา การบันทึกเงื่อนไข การเลือกใช้เงื่อนไข ้ที่บันทึกไว้ การจัดการเงื่อนไขที่ได้ทำการบันทึกไว้ การแก้ไขเงื่อนไขเพิ่มเติม การแจ้งเตือน สิทธิบัตรที่ใกล้หมดอายุผ่านทางอีเมล์ ได้อีกด้วย

### **6. ระบบตวัแทนสิทธิบตัร(e-Patent Agent)**

เป็นการพัฒนาระบบตัวแทนสิทธิบัตร ทางอิเล็กทรอนิกส์ (e-Patent Agent System) ที่ถูกต้อง มี ข้อมูลครบถ้วน และเป็นปัจจุบัน สำหรับให้เจ้าหน้าที่และบุคคลทั่วไปสามารถเข้าถึงและใช้ประโยชน์จาก ่ ข้อมูลตัวแทนสิทธิบัตรได้อย่างถูกต้อง และช่วยอำนวยความสะดวกในการบริหารจัดการการขึ้นทะเบียน การต่ออายุ การจัดการอบรม การร้องเรียนและการควบคุมคุณภาพและจรรยาบรรณ และส่งเสริมวิชาชีพ ตัวแทนสิทธิบัตร

- 1) การเข้าใช้งานระบบตัวแทนสิทธิบัตร
	- ประชาชนทั่วไปที่สมัครระบบ ThaID เรียบร้อยแล้ว สามารถสืบค้นหาตัวแทนสิทธิบัตร สมัครอบรมได้ โดยเข้าระบบผ่าน URL : https://[patentagent](https://patentagent.ipthailand.go.th/).ipthailand.go.th
	- ตัวแทนสิทธิบัตร สามารถสมัครสอบอบรม / ขึ้นทะเบียนเป็นตัวแทนสิทธิบัตร / ทำบัตร ใหม่ / ต่ออายุ / ปรับปรุงข้อมูล โดยเข้าระบบ DIP e-Service ผ่าน URL : [https://eservice.ipthailand.go.th](https://eservice.ipthailand.go.th/)
- 2) ภาพรวมการทำงานของระบบตัวแทนสิทธิบัตร

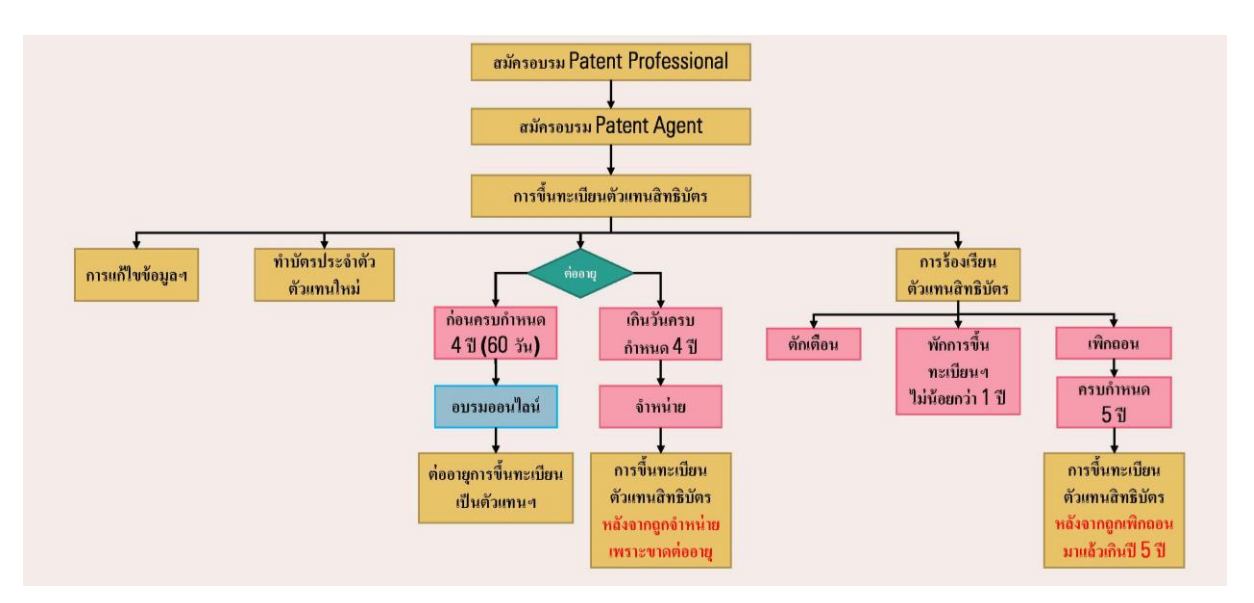

- 3) ขั้นตอนการขึ้นทะเบียนเป็นตัวแทนสิทธิบัตร
	- สมัครอบรม Patent Professional
		- o ค่าอบรม 30,000 บาท/คน
		- o เปิดรับสมัครครั้งละ 20-40 คนต่อรุ่น
		- $\circ$  คุณสมบัติ : ตามที่กรมฯ กำหนด
	- สมัครอบรม Patent Agent
		- o ค่าอบรม 70,000 บาท/คน
		- o เปิดรับสมัครครั้งละไม่เกิน 35 คนต่อรุ่น
		- o คุณสมบัติ
			- ปริญญาตรีหรืออนุปริญญาในสาขาวิทยาศาสตร์ เทคโนโลยี วิศวกรรม อุตสาหกรรม การแพทย์และสาธารณสุข หรือสาขาอื่นแต่มีประสบการณ์การ ท างานด้านสิทธิบัตรหรืออนุสิทธิบัตรมาแล้ว 1 ปี
			- ผ่านหลักสูตร Patent Professional มาแล้ว
	- การขึ้นทะเบียนตัวแทนสิทธิบัตร
		- O หากคำขอไม่ถูกต้องหรือยังขาดข้อมูล เอกสารหรือหลักฐานใด ผู้ยื่นคำขอ ด าเนินการแก้ไขเพิ่มเติมหรือส่งข้อมูลให้ครบถ้วนภายใน 15 วัน ในกรณีที่ผู้ขอไม่ ี แก้ไข หรือจัดส่งข้อมูลภายในกำหนดเวลา พนักงานเจ้าหน้าที่ทำการจำหน่ายคำขอ ออกจากระบบ
		- o ไม่เสียค่าธรรมเนียม
		- o ได้รับเลขที่ตัวแทน และบัตรประจ าตัวตัวแทนสิทธิบัตร
	- ตัวแทนสิทธิบัตร
		- o การขึ้นทะเบียนตัวแทนสิทธิบัตรมีอายุ 4 ปี นับตั้งแต่วันที่อธิบดีรับขึ้นทะเบียน

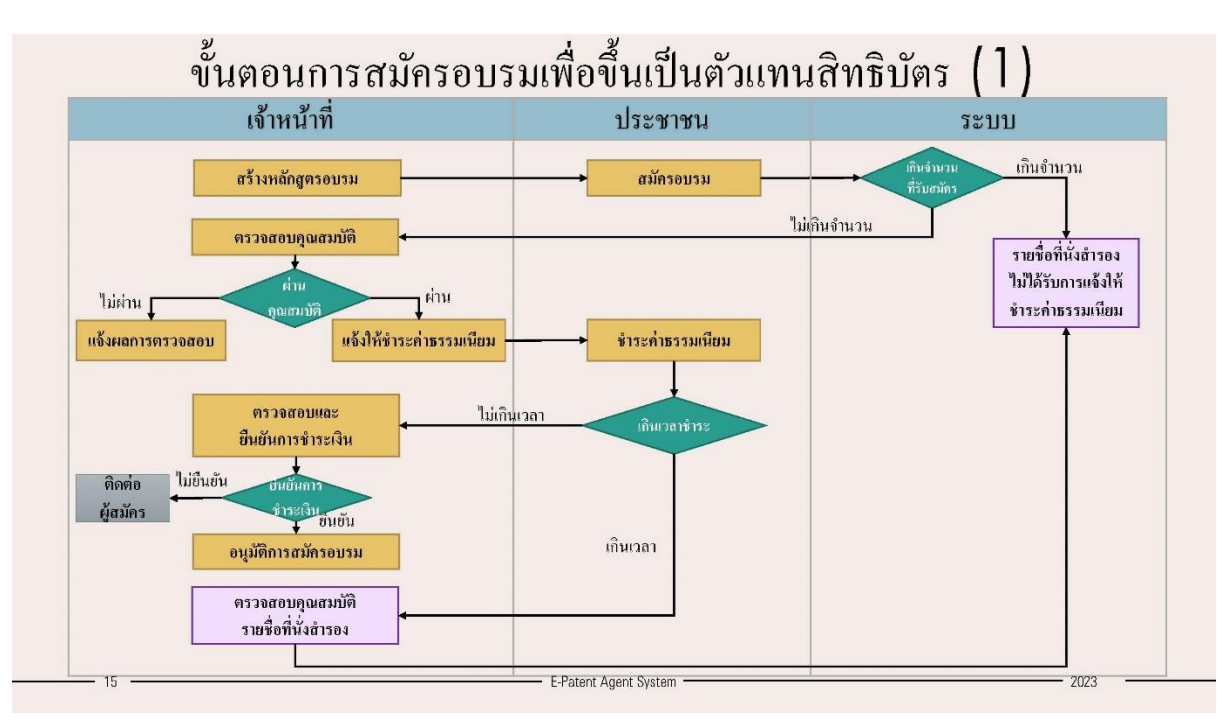

# 4) การสมัครอบรมเพื่อขึ้นทะเบียนเป็นตัวแทนสิทธิบัตร

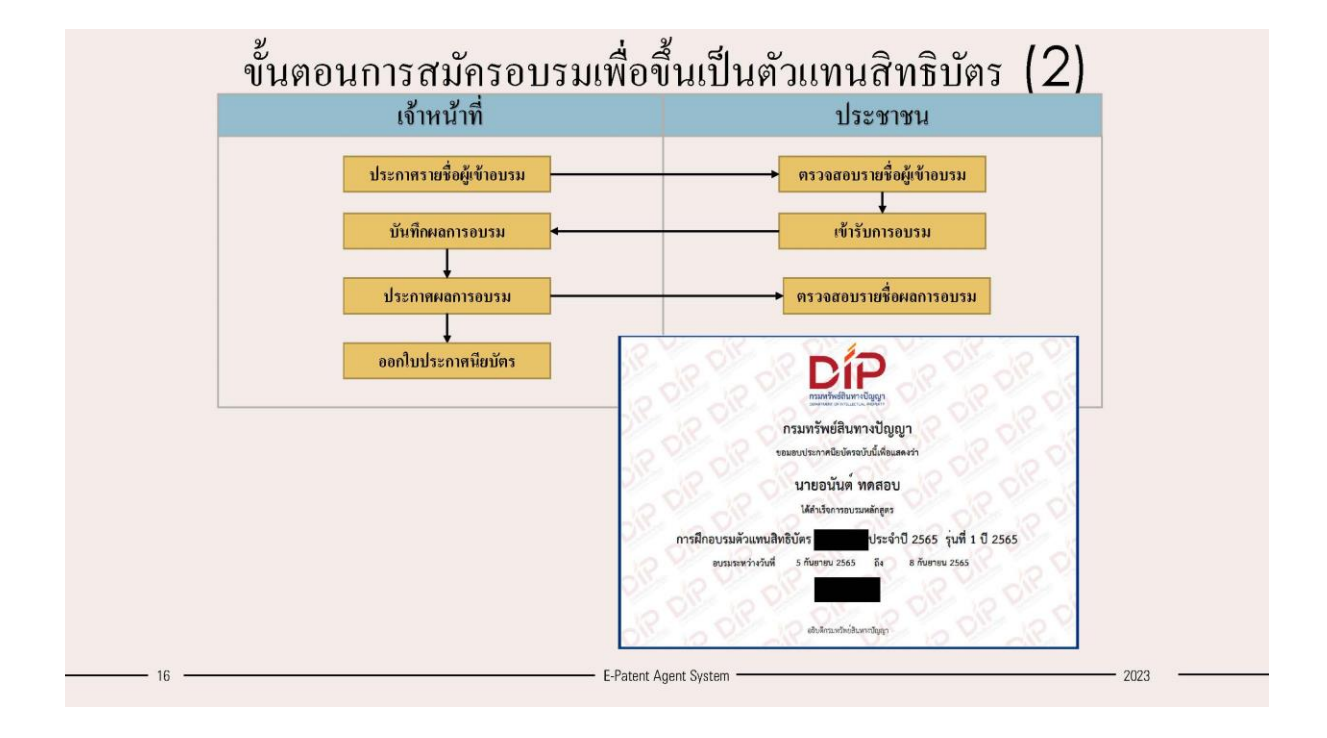

#### 5) การขึ้นทะเบียนตัวแทนสิทธิบัตร

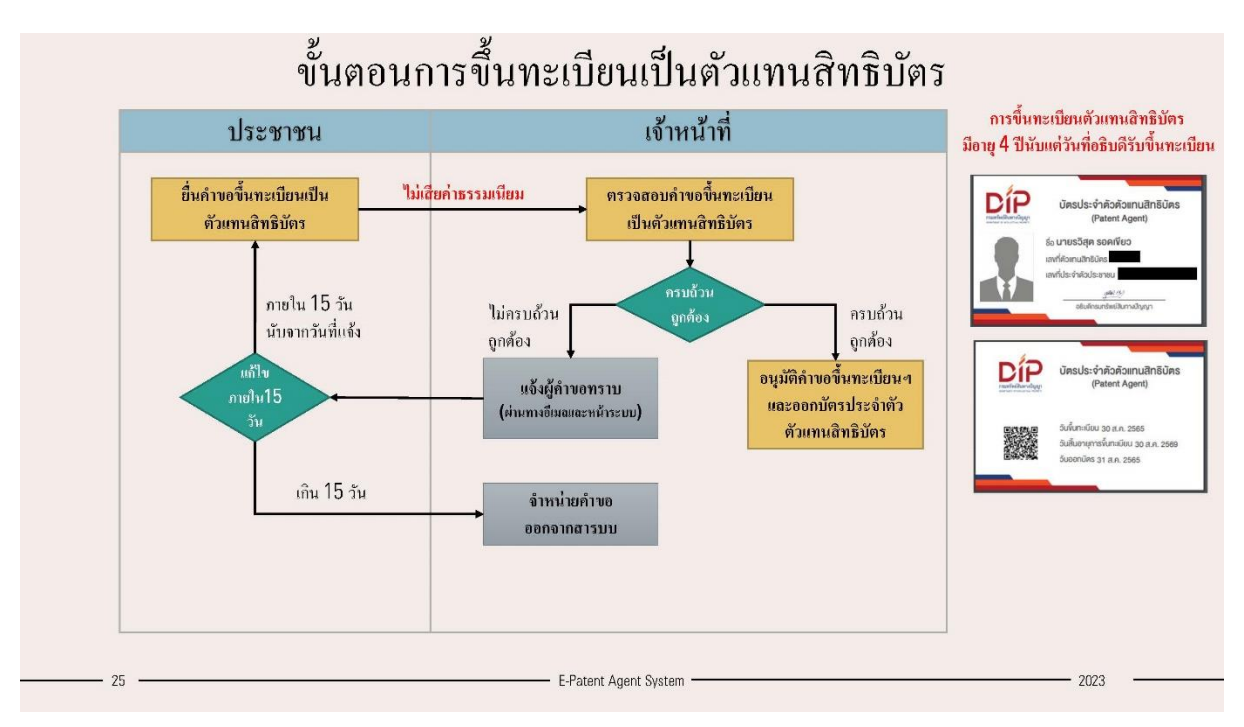

## 6) ขั้นตอนหลังการขึ้นทะเบียนเป็นตัวแทนสิทธิบัตร

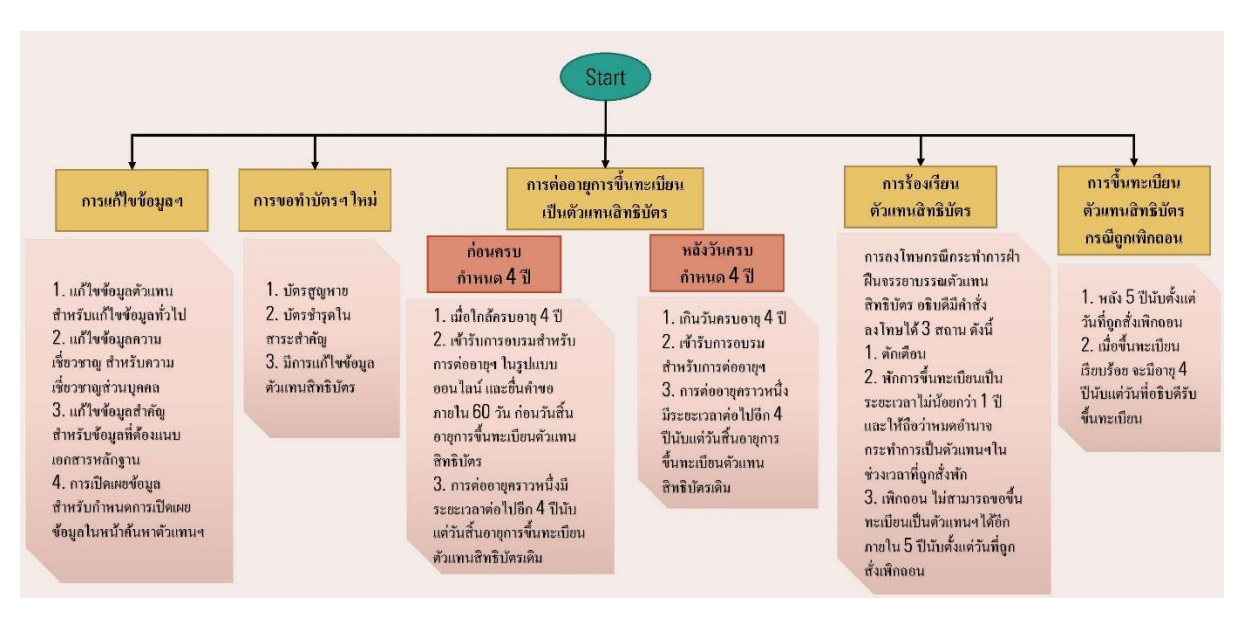

### ่ 7) การแก้ไขข้อมูลตัวแทนสิทธิบัตร เช่น ข้อมูลทั่วไป ข้อมูลความเชี่ยวชาญ ข้อมูลสำคัญ เป็นต้น

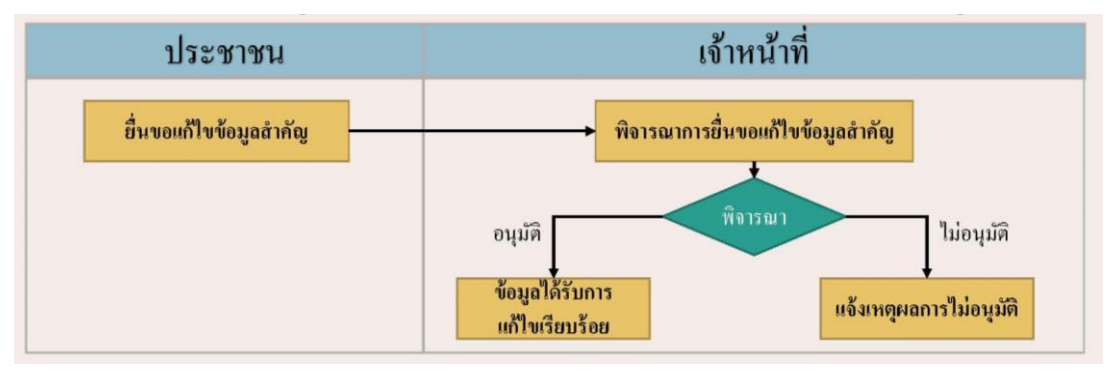

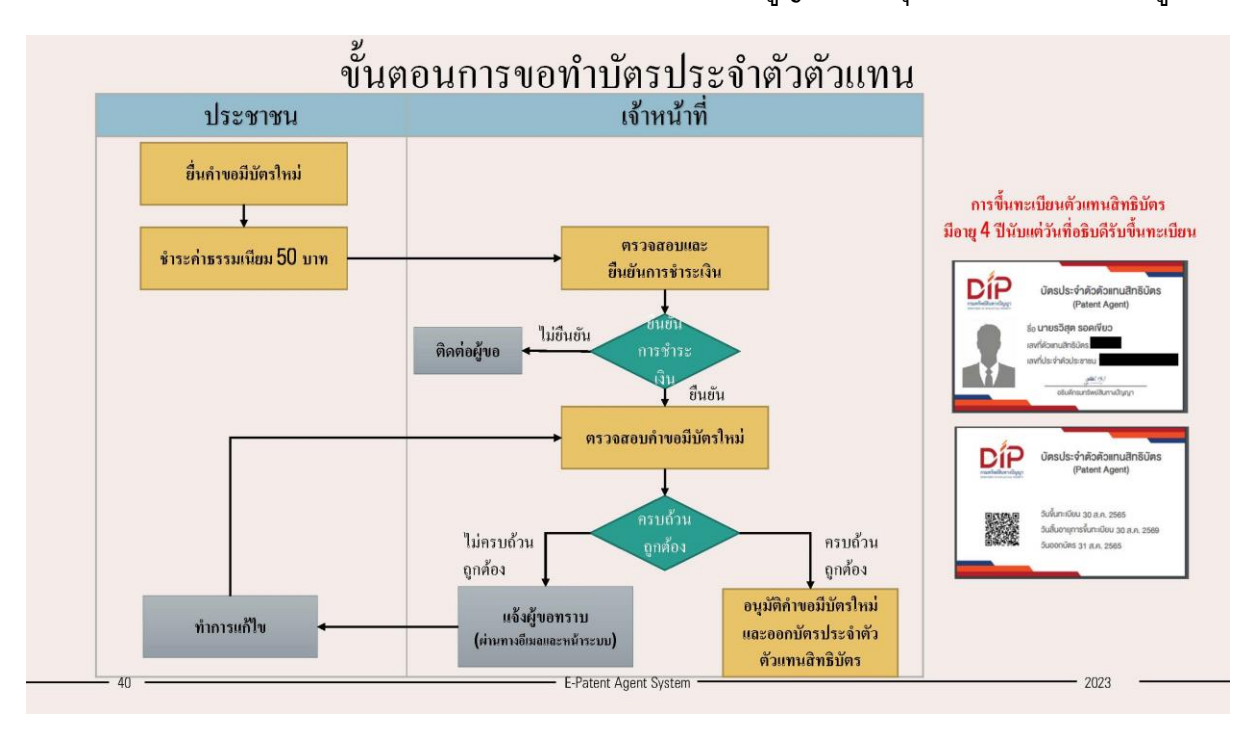

8) การขอทำบัตรประจำตัวตัวแทนสิทธิบัตร กรณีบัตรสูญหาย ชำรุด หรือมีการแก้ไขข้อมูล

9) การต่ออายุการขึ้นทะเบียนตัวแทนสิทธิบัตร(ก่อนถึงวันสิ้นอายุ)

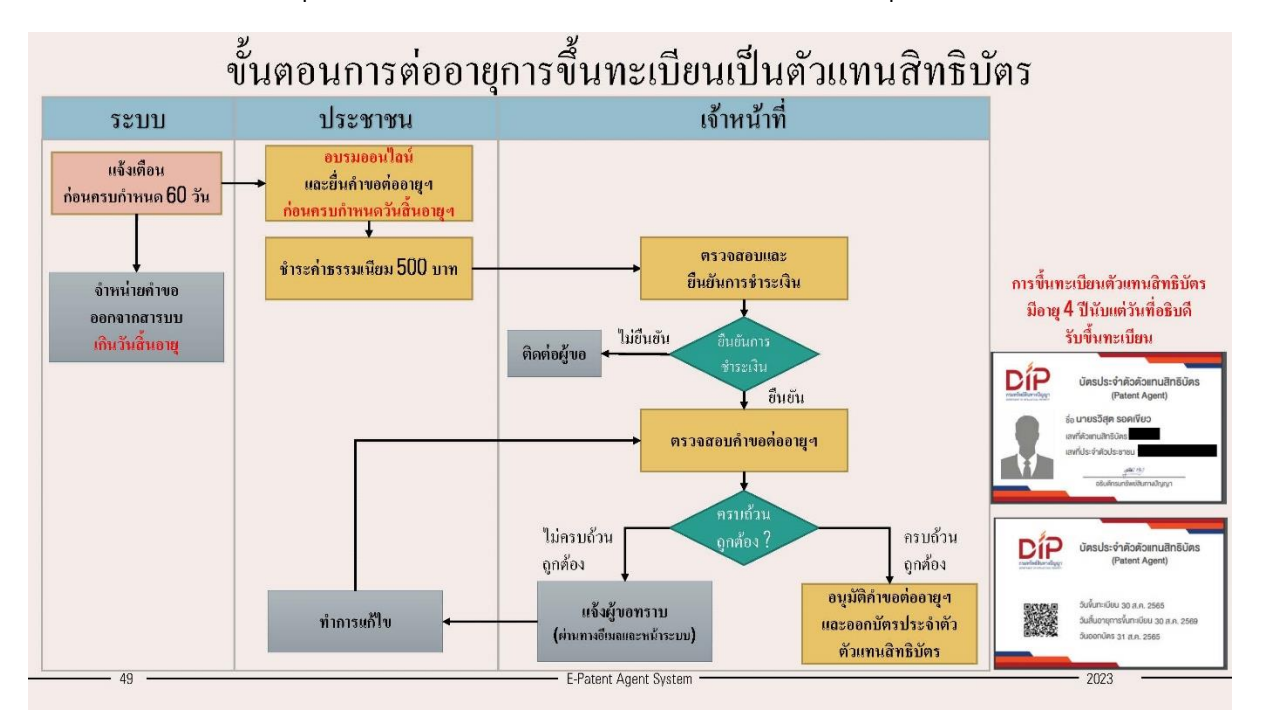

### 10) การขึ้นทะเบียนตัวแทนสิทธิบัตรหลังถูกจำหน่าย เพราะขาดต่ออายุ

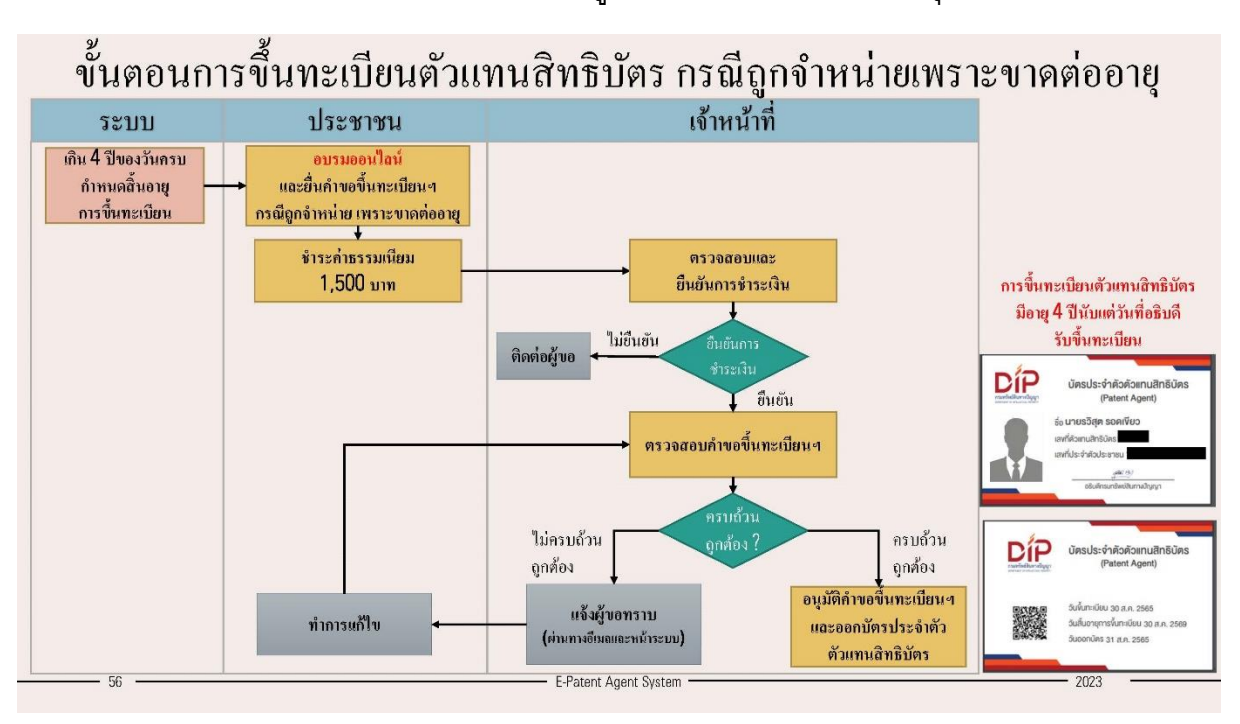

#### 11) การร้องเรียนตัวแทนสิทธิบัตร

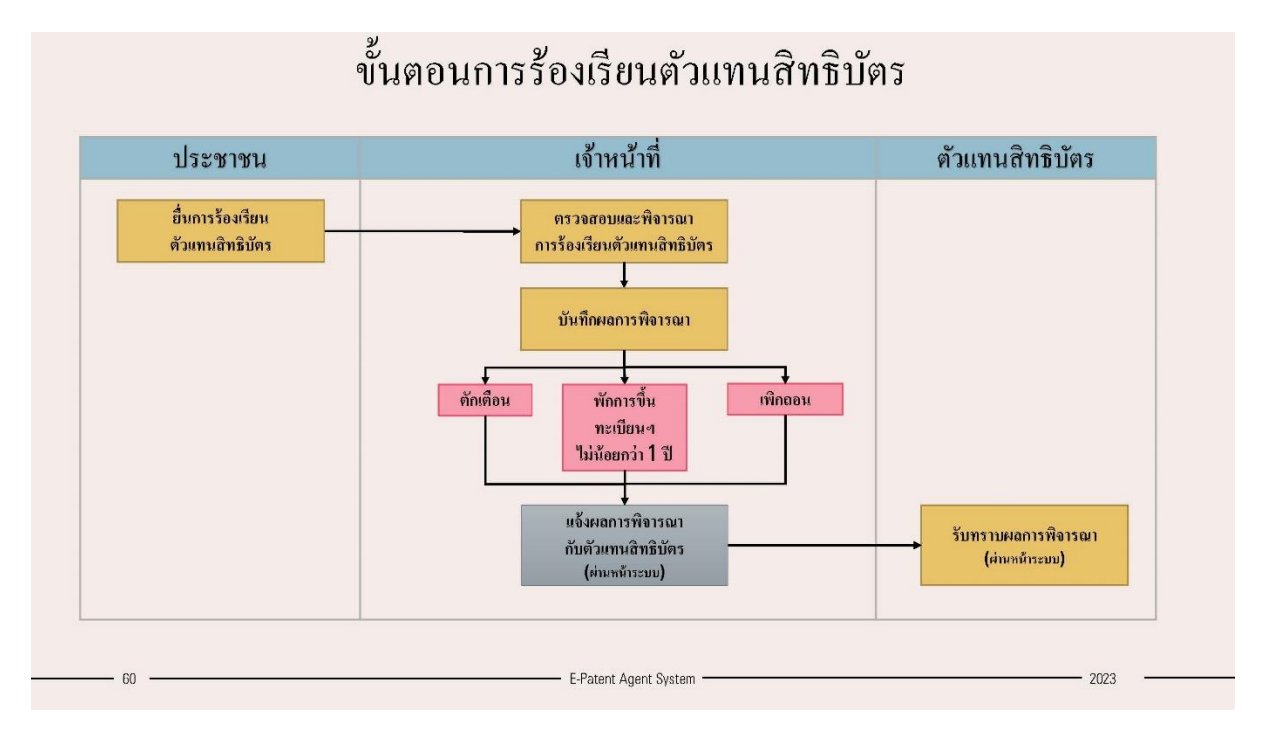

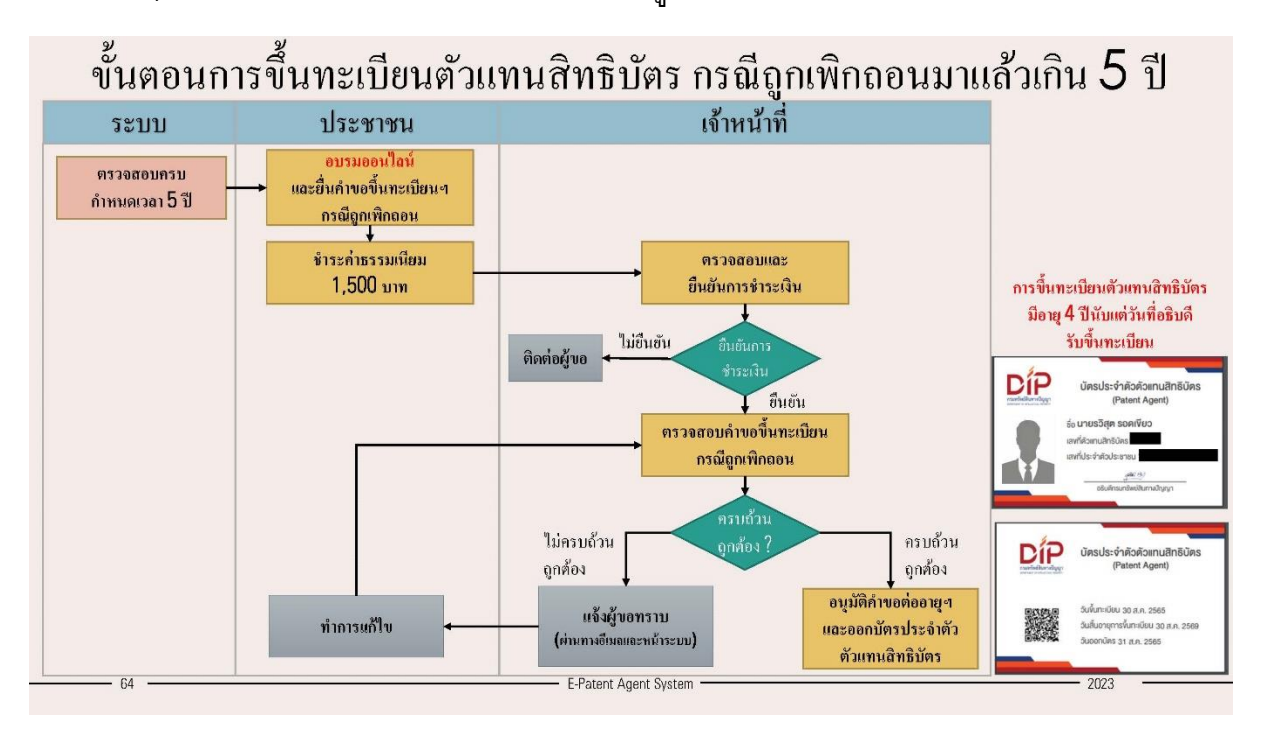

12) การขึ้นทะเบียนตัวแทนสิทธิบัตรหลังจากถูกเพิกถอนการขึ้นทะเบียนมาแล้วเกิน 5 ปี

**……………………………….………………..**